## **User Defined Paper Size Dialog**

Use the **User Defined Paper Size** dialog to set the width and height of a paper size that you would like to use and that you did not find on the list of Paper Sizes given on the **Pennant AFP Setup** dialog.

The paper size you enter must exist on your printer, or printing any documents created with this paper size may fail. The maximum value you can enter is 44 inches. The minimum value is 1 inch.

## **Pennant AFP Setup Dialog**

Use the **Pennant AFP Setup** dialog to select the following settings for any printing you do with the Pennant AFP printer driver:

Paper Size Image Resolution **Orientation Capabilities Options** 

See also About the Pennant AFP Printer Driver.

## **Options Dialog**

Use the **Options** dialog to select the type of AFP file you want to create and how you want text to be encoded in the output file. You can also specify how to clip your output and whether to include an *inline form definition* in your output document. See:

Output Type Print Text Form definition Clip limits See also About the Pennant AFP Printer Driver.

## **Form Definition Dialog**

Use the Form definition dialog to include an *inline form definition* in your output document. Unless you check the **Create inline form definition** check box, none of the other controls on the dialog box are available. After you check the **Create inline form definition** check box, the following settings can be specified:

**Sides Overlay** Paper

### **Clip Limits Dialog**

Use the **Clip limits** dialog to clip the output generated by the printer driver using one of two **Clip Methods:**

#### **Unprintable area:**

Use this method for documents. Enter the amount of unprintable area that the target printer has on the top and bottom of the page, and for the left and right margins. For example, the IBM 3820 Page Printer has an unprintable area of one-tenth of an inch on all four sides.

#### **Offset plus size:**

Use this method for page segments and overlays. Enter the coordinates of the upper-left corner (offset) of the area you want included in the page segment or overlay and the width and height (size) of the area.

For example, you want to create a page segment out of your company logo which is located half an inch down the page and one inch in from the left edge, and your company logo is 2 inches wide and 1 inch tall. You would enter 1 for **X**, .5 for **Y**, 2 for **Width** and 1 for **Height**.

Note that the **X** offset plus the **Width** cannot be wider than the current paper size, nor can the **Y** offset plus the **Height** be longer than the current paper size

## **Presentation Text Object Content Architecture (PTOCA)**

An architected collection of constructs used to interchange and present text data. The Pennant AFP printer driver uses constructs from the PTOCA PT1 subset.

## **Advanced Function Image and Graphics (AFIG)**

AFP printers with the AFIG feature installed can print IOCA compressed images.

## **Image Object Content Architecture (IOCA)**

An architected collection of constructs used to interchange and present image data. The Pennant AFP printer driver uses constructs from the IOCA FS10 subset.

## **Advanced Function Presentation data stream**

A data stream supported by IBM's <u>Advanced Function Presentation (AFP)</u> products. The AFP data stream produced by the Pennant AFP printer driver contains <u>IOCA</u> and PTOCA.

## **Advanced Function Presentation (AFP)**

A set of licensed programs that use the all-points-addressable concept to print text and graphics on a printer.

### **IBM Core Interchange font**

One of a group of fonts supplied with Print Services Facility (PSF), Version 2. These fonts include Courier, Helvetica and Times New Roman type families. Using the core fonts increases the fidelity of documents exchanged between different systems andapplications.

## **Overlay**

A collection of predefined, constant data, such as text and images, that is stored as an AFP resource file and that can be merged with variable data on a pagewhile printing or viewing.  The Pennant AFP printer driver can produce a file in the AFP overlay format. Also known as an electronic form.

### **Page Segment**

An AFP resource file that can contain text and images and that can be included on a page or overlay while printing or viewing. A page segment assumes the environment of the page or overlay on which it is included. The Pennant AFP printer driver can produce a file in the AFP page segment format. Also known as an image.

## **Target Printer**

The printer for which the AFP output file is tailored. The target printer is selected when the Pennant AFP printer driver is installed.

### **Inline Form Definition**

An AFP resource that defines the characteristics of the form. The form definition can specify duplex options, the name of a medium overlay, and the size of paper found in each output bin (source) of the target printer. The Pennant AFP printer driver can include an inline form definition in the AFP output documents it creates.

### **Document**

An AFP file that can be printed or viewed.

## **Uploading the AFP Reblocking Program**

Perform the following steps to upload the AFP Reblocking program to your VM or MVS host system:

#### **Uploading the AFP Reblocking program to VM**

- 1. Place the Pennant AFP printer driver diskette in your source drive (for example, a:).
- 2. Use any standard file transfer program for OS/2 or Windows to transfer the following files to your VM host system:

```
a:\AFRREBLK.EXC
```

```
a:\AFRREMSG.EXC
```
a:\AFRREBLK.VM

These files must be uploaded as **binary** files with a logical record length of **80** and a record format of **fixed**.

3. Rename the uploaded files on your VM host system as follows:

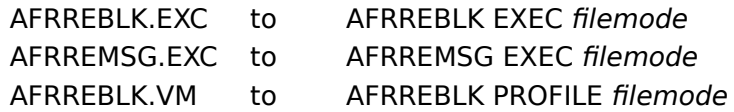

#### **Uploading the AFP Reblocking program to MVS**

- 1. Place the Pennant AFP printer driver diskette in your source drive (for example, a:).
- 2. Use any standard file transfer program for OS/2 or Windows to transfer the following files to your MVS host system:

a:\AFRREBLK.EXC

a:\AFRREMSG.EXC

a:\AFRREBLK.MVS

These files must be uploaded as **binary** files with a logical record length of **80** and a record format of **fixed**. The AFRREBLK and AFRREMSG execs should be uploaded as members of a partitioned dataset. This dataset should be allocated to SYSPROC or SYSEXEC.

3. Rename the uploaded profile on your MVS host system as follows:

AFRREBLK.MVS to userid.AFRREBLK.PROFILE

## **Reblocking AFP Files**

Reblock AFP files created by the Pennant AFP printer driver, and uploaded to your VM or MVS host system, by running the AFP Reblocking program. If the AFP Reblocking program is not installed on your host system, see Uploading the AFP Reblocking program.

#### **Using the AFP Reblocking program on VM**

To reblock an AFP file on your VM host system, type in the following command: AFRREBLK filename filetype filemode

#### **Using the AFP Reblocking Program on MVS**

To reblock an AFP file on your MVS host system, type in the following command: AFRREBLK datasetname

## **Uploading AFP Files to a Host System**

Upload AFP files created by the Pennant AFP printer driver to your host system using any standard file transfer program for OS/2 or Windows.    AFP files must be uploaded as **binary** with a logical record length of **32756** and a record format of **variable**.

If your host system is **VM** or **MVS**, the uploaded AFP files must be reblocked before they can be used. See Reblocking AFP Files.

## **About the Pennant AFP Printer Driver (1 of 2)**

The Pennant AFP printer driver creates AFP documents, overlays and page segments from Windows applications.

The AFP data stream output can be sent directly to any PSF/2 attached printer, or directed to a file. If directed to a file, it can be viewed with the IBM AFP Workbench for Windows Viewer, or uploaded to a host system for printing or storing.

## **The Pennant AFP Printer Driver Dialogs (2 of 2)**

Five dialogs allow you to modify settings for the Pennant AFP printer driver: Setup dialog Options dialog Clip Limits dialog Form Definition dialog User Defined Paper Size dialog These dialogs use the following push buttons: **OK** 

**Defaults Cancel** 

Help

## **Unprintable Area**

The area on an output sheet where a printer cannot place a picture element (pel).    Attempting to place a pel within this area may cause an error when printing.

## **Capabilities**

Specify Capabilities for the target printer depending on what options it has installed.

#### **Compressed images:**

If the AFIG feature is installed on the target printer, it is capable of handling compressed images. Some printers, such as the IBM 4028, are capable of handling compressed images without the AFIG feature. If the target printer is capable of handling compressed images, select this option to create smaller output files.

#### **Envelope feed:**

If an envelope feed is installed on the target printer, select this option. This allows you to specify the size of envelopes currently in your envelope feed on the Form definition dialog.

## **Print Services Facility/2 (PSF/2)**

Print Services Facility/2 is an OS/2 print server that drives IPDS page printers, as well as IBM PPDS and HP-PCL compatible printers. PSF/2 can print jobs submitted by Windows applications.

## **IBM AFP Workbench for Windows Viewer**

The AFP Workbench is a platform for the integration of AFP-enabling applications and services. The Viewer is a Windows application that allows you to view AFP files, such as documents, page segments and overlays.

### **Paper Size**

Select the paper size you would like the Pennant AFP printer driver to use when none is specified by the application. The default paper size is Letter. If you cannot find your paper size in the list, select **User Defined...** See also the <u>User Defined Paper Size dialog</u>.

## **Orientation**

Select the orientation you want the Pennant AFP printer driver to use when none is specified by the application. The default orientation is **Portrait**.

### **Image Resolution**

Select the image resolution, in dots-per-inch (DPI), of the target printer. The default is 240 or **300** based on the target printer. Generally this value does not need to be changed.

## **Output Type**

Select the type of AFP output you want: Document, Page segment, or Overlay. Select **Page segment** or**Overlay** if you want to use the resulting file as a resource; otherwise, select **Document**.

### **Print Text**

Select how you want text in your document printed. The **Print Text** options are not available if your **Output Type** is a **Page segment**, since page segments are always image. For**Documents** and **Overlays**, however, you can choose to have your text printed:

#### **Using IBM Core fonts**

Select this option if you want all of the text in your document to be printed in one of the IBM Core Interchange fonts. The core font that best matches the font in your document will be used to print the text, but it may not match what you see on your display. Selecting this option will produce the smallest file that will print the fastest.

#### **Using IBM Core fonts if available, as image otherwise**

Select this option if you would like to get the improved performance of using the IBM Core Interchange fonts for text in your documents using the core fonts, while still maintaining print fidelity. Text using anything but a core font will be printed as image.

#### **As image**

Select this option if you do not have the IBM Core Interchange fonts installed on the system on which you plan to print your output files, or if you require absolute print fidelity. All text in the document will be printed as image.

### **Sides**

Specify on which sides of the output sheet you want your document printed:

#### **Simplex**

Select this option if the target printer does not support duplex printing, or if you want only one side printed on each output sheet.

#### **Duplex**

Select this option if you want both sides printed on each output sheet and you want the resulting sheets to be bound on the left.

#### **Tumble Duplex**

Select this option if you want both sides printed on each output sheet and you want the resulting sheets to be bound on the top.

## **Medium Overlay**

Enter the name of the medium **overlay** you want included on every page of your document when it is printed.

### **Paper**

Match the correct paper size with each paper source available on the target printer. The paper size and paper source combination that is last selected will be the default paper size and paper source.

#### **Size**

Lists the paper sizes available to choose from. Changing the selected paper size will only change the size of paper for the currently selected **Source**.

#### **Source**

Lists the paper sources available on the target printer. Each time you select a new source, its corresponding paper size will be displayed in the **Size** control.

# **OK**

Closes the dialog. Any settings changed on the dialog are saved.

## **Defaults**

Changes all settings on the dialog back to the defaults.    The defaults are designed to work best for the most common situations for the target printer.

# **Cancel**

Closes the dialog. Settings changed on the dialog are not saved.

# **Help**

Displays help for the entire dialog. Press **F1** for help on the control in the dialog that has input focus.